## البرنامج الإر�شادي للطالب

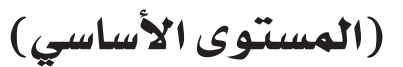

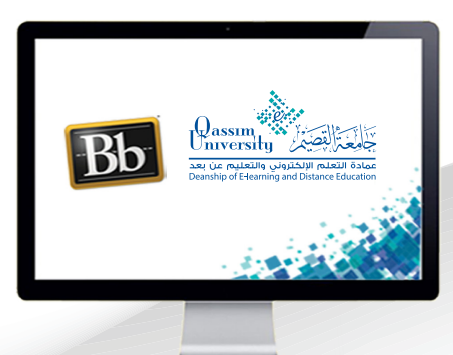

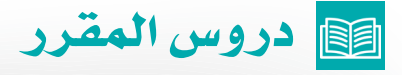

**عزيزي الطالب بعد االنتهاء من قراءة هذا الملف �ستتمكن بإذن اهلل تعالى من**:

- **التعرف على كيفية االنتقال إلى رابط درو�س المقرر.**
	- **التعرف على محتويات درو�س المقرر.**
- **فتح الوحدة الدرا�سية والتعرف على محتويات كل وحدة.**

عزيزي الطالب للبدء فى فتح ودراسة الوحدات الدراسية التى قام الأستاذ بإضافتها داخل المقرر الإلكتروني قم باتباع الخطوات التالية:

- .اضغط على رابط دروس المقرر لتبدأ عناصر هذه الصفحة في الظهور على الشاشة  $\mathbf 1$ ويظهر فيها الوحدات الدراسية وفق عددها والأهداف الخاصة بكل وحدة.
- . لفتح الوحدة الدراسية التي ترغب بدراستها، اضغط على الرابط الخاص بها والذي  $\overline{2}$ يظهر فوق أهداف هذه الوحدة.

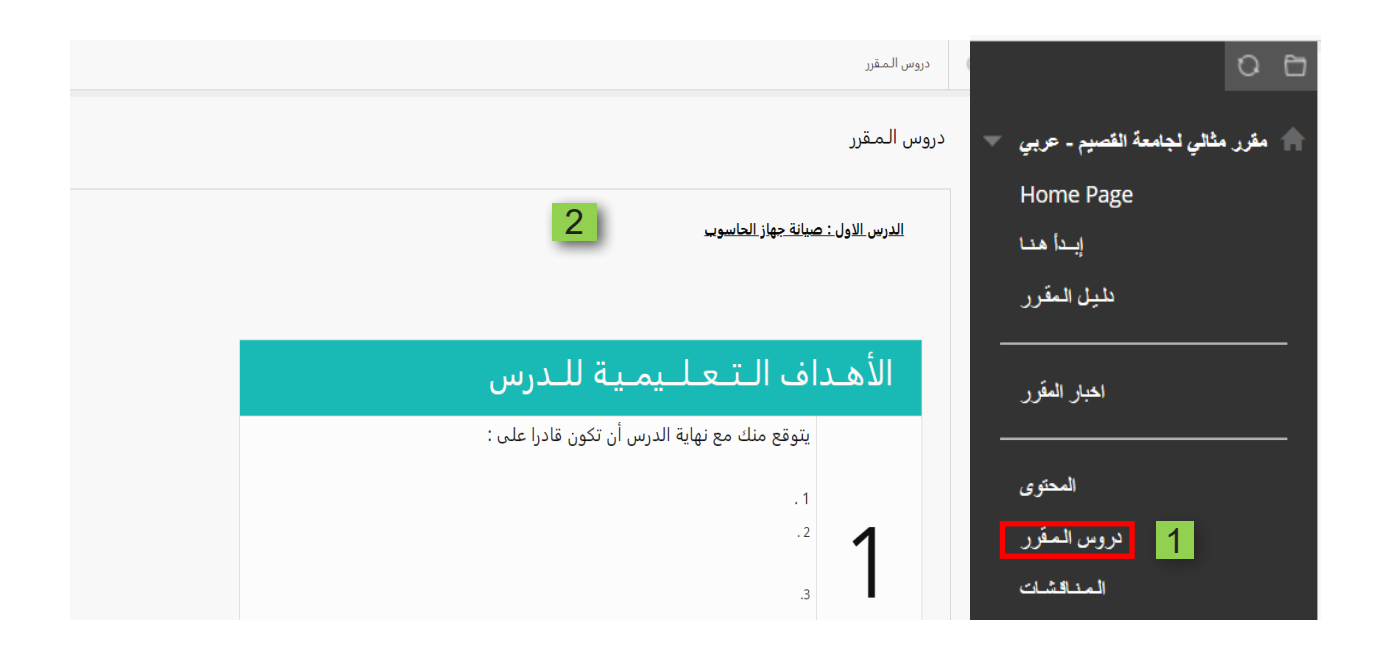

.بعد بالضغط على اسم الوحدة التي ترغب في دراستها، تنتقل إلى صفحة جديدة 3 تحمل عنوان الوحدة الدراسية، ويظهر فيها مايلي: الإرشادات والتعليمات الخاصة بدراسة هذه الوحدة، وعليك اتباع هذه الإرشادات والتعليمات للحصول على الدرجات المخصصة لهذه الوحدة الدراسية.

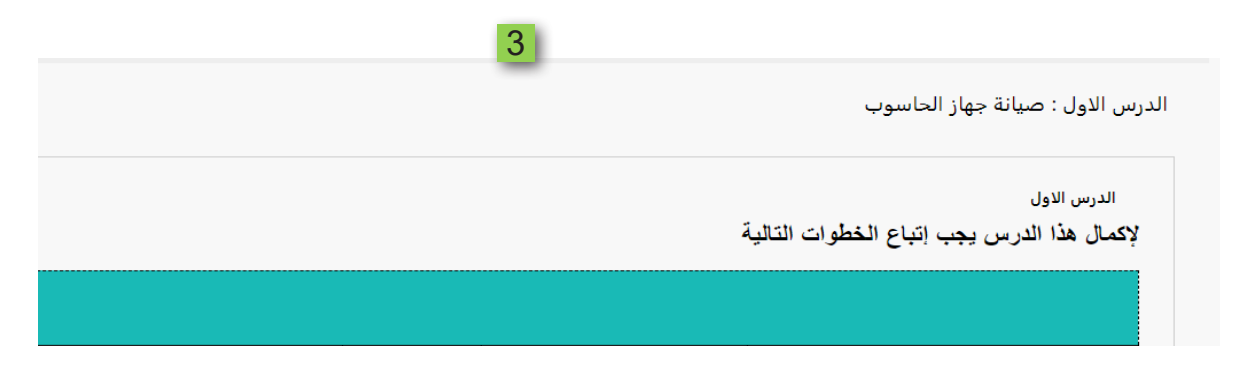

.تعليمات الجزء الخاص بمكونات الوحدة، ويتكون هذا الجزء من:  $\overline{4}$ 

أ .العمود الأول ويحتوي هذا الجزء على (خطوات التعلم) وهو يوضح لك المطلوب منك لإتمام دراسة من حيث (قراءة ملف، مشاهدة فيديو، حل تمرين، مناقشة محتوى الدرس مع زملائك، حل اختبار، مشاهدة عرض تقديمي).

ب .العمود الثاني (الوصف)، ويحتوي على وصفًا لما تتضمنه خطوة التعلم التي تظهر بجانبه في العمود الأول.

ج .العمود الثالث يحتوي على الرابط الخاص بكل خطوة من خطوات التعلم، والذي يتيح لك تنفيد خطوة التعلم التي تظهر بجانبه في نفس الصف عن طرق الضغط على رابط (اضغط هنا)، لتنتقل إلى صفحة جديدة تحتوي على رابط الخطوة التعليمية التی ترغب فی إتمام دراستها.

د .العمـود الخاص (بالأهـداف التعليميـة) والـذي يوضـح لـك الهـدف أو الأهـداف التعليمية التي ينبغي الوصول إليها عند إتمامك دراسة الخطوة التعليمية الموضحة في نفس الصف.

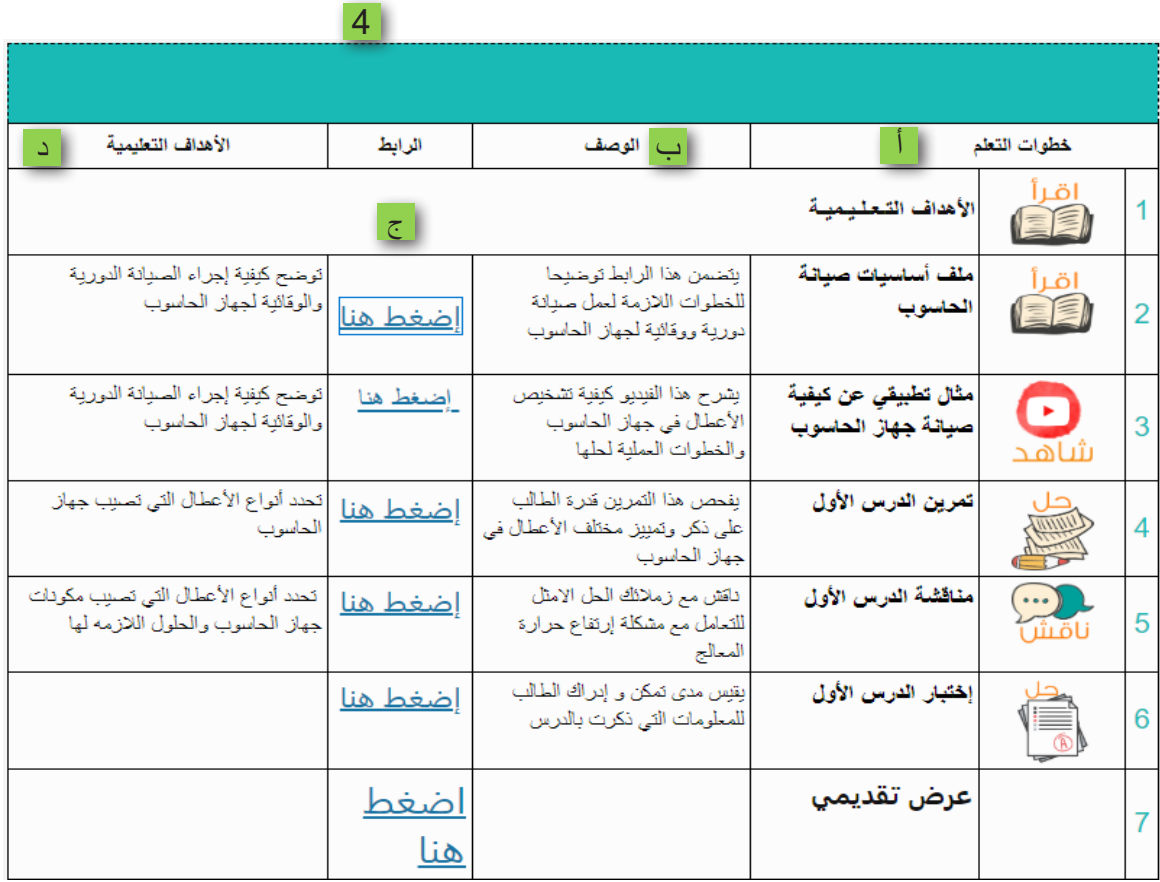